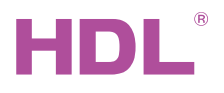

HDL-MBUS01IP.431 DIN TCP/IP Ethernet интерфейс программирования

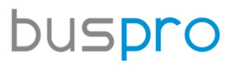

Создан: Март 26, 2019 File Bencия: V1 0 0 Перевод: Декабрь 27, 2021

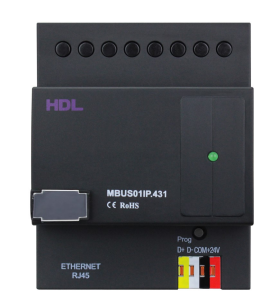

Puc 1. DIN TCP/IP Ethernet интерфейс программирования

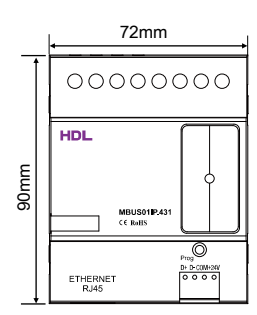

Рис 2. Габариты - Вил сперели

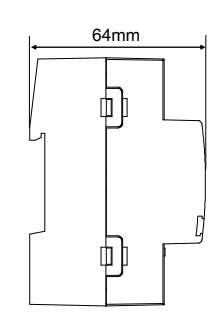

Рис 3. Габариты - Вид сбоку

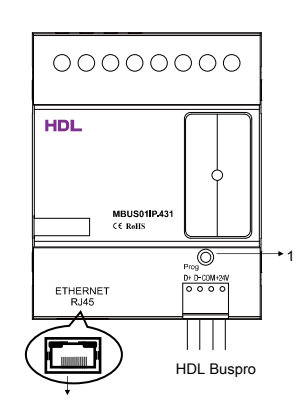

R.145 connection: LIDP/IP interface

Рис 4. Компоненты - Вил сбоку

### Обзор

DIN TCP/IP Ethernet интерфейс программирования (см.рис. 1) представляет собой шлюз между

системой HDL Buspro и Ethernet, который обеспечивает двунаправленный обмен данными между HDL Buspro u Ethernet.

#### **Функции**

- Двунаправленный обмен данными между HDL Buspro и Ethernet.
- Поддерживает локальное управление (по умолчанию), P2P-управление и дистанционное управление.
- Поддерживается подключение до 4 устройств (iPad, iPhone, Touchlife, HDL Buspro Setup Tool и т. д.) для дистанционного управления
- Интеллектуальный обмен данными для уменьшения трафика данных
- Связь: HDL Buspro, IP-сеть.

#### Примечания

- Кабель Buspro CAT5E или специальный кабель HDL Buspro.
- Подключение Buspro последовательное подключение.
- Убедитесь, что МАС и IP-адреса всех IP-устройств уникальны в одном IP-сегменте.

### Информация о продукте

#### Габариты - см. рис. 2 - 3

#### Компоненты - см. рис. 4

1. Кнопка и индикатор программирования: индикатор мигает зеленым, когда модуль работает правильно

Нажмите кнопку на 10 секунд, заводские настройки по умолчанию будут восстановлены, когда индикатор станет красным

Параметры настройки по умолчанию:

IP: 192 168 10 250

IP MAPIIIPVTI/3ATOPA: 192 168 10 1

 $\Gamma$ ont: 6000

#### Настройка параметров сети:

1 IP-адрес шлюза для программирования портов по умолчанию: 192.168.10.250, порт 6000. Измените IP-адрес ПК пользователя на тот же IP-сегмент шлюза, выполнив следующие действия

а) Измените IP-алрес ПК пользователя на 192.168.10. \*\* (\*\* может быть любым значением).

б) Найдите устройство в HDL Buspro Setup Tool и измените IP-адрес на тот же IP-сегмент пользовательского ПК, затем нажмите «сохранить». (На этом шаге можно изменить маску подсети, IP-адрес маршрутизатора и МАС-адрес)

в) Измените IP-адрес ПК пользователя на исходный.

г) Выключите устройство, и новый IP-адрес станет доступен после перезапуска

#### Установка - см. рис. 5 - 7

Шаг 1. Закрепите DIN-рейку винтами.

Шаг 2. Пристегните нижнюю крышку шлюза программирования с 1 портом к краю DIN-рейки. Шаг 3. Прижмите устройство к DIN-рейке, сдвиньте его и зафиксируйте вверх, пока не отрегулируйте нужное положение

## <u>Л</u> Предостережения

• Установка и ввод устройства в эксплуатацию должны выполняться HDL или организацией, назначенной HDL-организацией планировании и строительстве электроустановок необходимо учитывать соответствующие директивы, правила дарты соответствующей страны.

- Устройство следует устанавливать на DIN-рейку в корпусе DB. HDL не несет ответственности за все последствия вызвано установкой и подключением проводов, не соответствующими этому документу.
- Пожалуйста, не разбирайте устройство и не меняйте компоненты в частном порядке, иначе это может
- привести ханическому повреждению, поражение электрическим током, пожар или телесные повреждения.
- П Пожалуйста, обратитесь в наш отдел обслуживания клиентов или в определенные агентства для техни-
- ческого служивания. Гарантии нет применимо для неисправности продукта, вызванной частной разборкой.

### Содержание упаковки

HDL-MBUS01IP.431\*1 / Виѕрго коннектор\*1 / Ярлык\*5 / Техническая документация\*1

### Рис 5

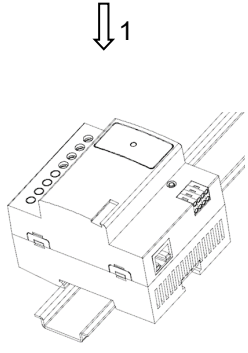

Рис 6

# $\mathbb{I}_2$

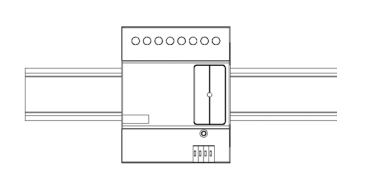

Рис 7

Рис 5 – 7. Установка

### 12~30V DC 40mA/24V DC Метод связи HDL Buspro RJ45 коннектор **RJ45-UDP/IP** network interface 72mm×90mm×64mm 124g IP20 Базовые параметры Рабочее напряжение Рабочий ток Внешняя среда Рабочие температуры -5℃~45℃ Относительная влажность при работе  $\leq 90\%$ Температура хранения -20℃~60℃ Относительная влажность при хранении станов с таких ≤ 93% Характеристики Габариты Установка Вес Используемые материалы Степень защиты (по стандарту EN 60529) Нейлон 35mm DIN-рейка (см. рис. 5 - 7)

### Наименование и содержание опасных веществ в продуктах

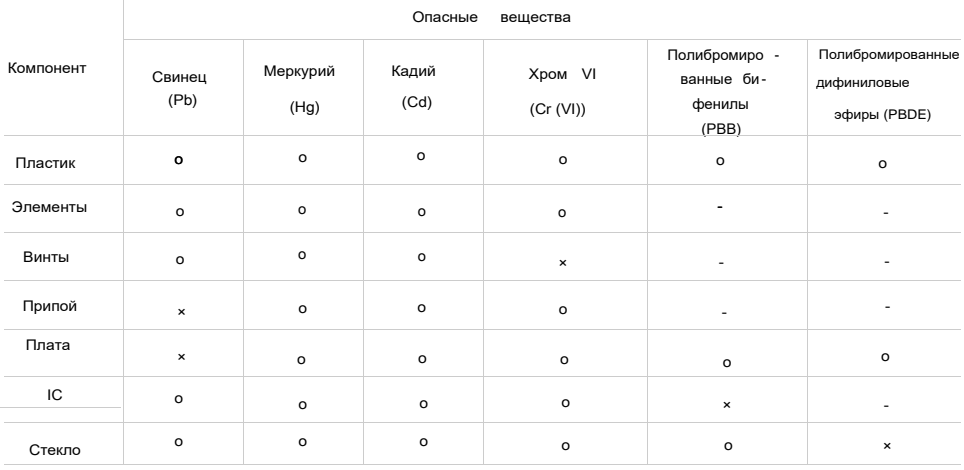

Символ "-" указывает на то, что опасные вещества не содержится

Символ "o" указывает на то , что содержание опасных веществ во всех однородных материалах ниже предельного требования , указанного в стандарте IEC62321-2015.

Символ "×" указывает на то , что указывает на то , что содержание опасных веществ во всех однородных компонентов выше предельного требования , указанного в стандарте IEC62321-2015.

### Распиновка кабеля

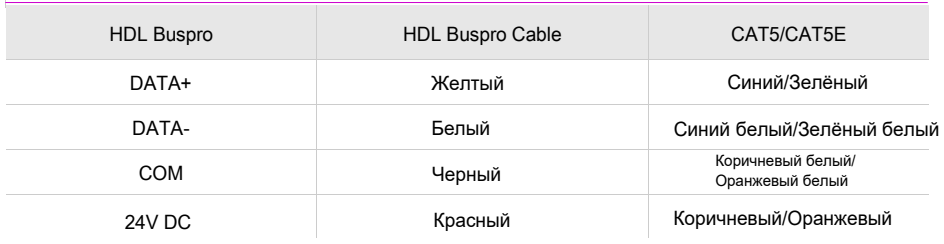

#### Техническая поддержка

E-mail: support@hdlautomation.ru

E-mail: hdltickets@hdlautomation.com Website: [https://www.hdlautomation.com](https://www.hdlautomation.com/)

©Copyright by HDL Automation Co., Ltd. All rights reserved. Specifications subject to change without notice.

### Технические характеристики